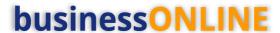

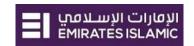

# **businessONLINE** Payments Guide

Card Payment

## **Table of Contents**

| Initiate Card Payment    | 2 |
|--------------------------|---|
|                          |   |
| Authorize Card Payments  | 5 |
|                          |   |
| View Transaction Details | 6 |

Version 1.0

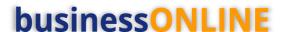

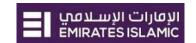

### Initiate Card Payment

(Applicable for Maker and Maker-Authorizer)

Payments tab > Initiate > Utility Payments > Card Payments

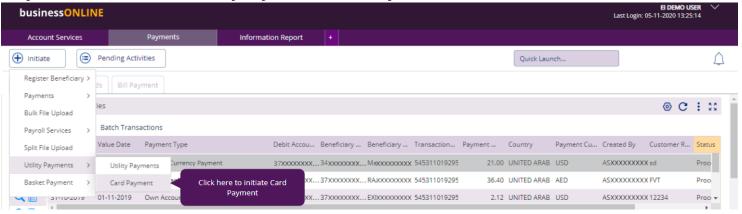

#### Select the Debit Account Number

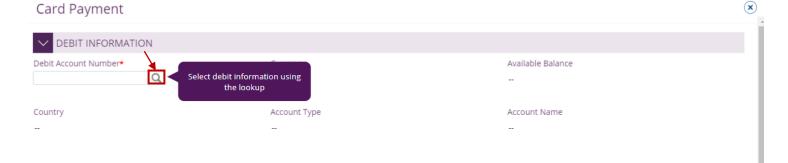

**Double-click** to select the account directly or use the filter option to look for an account by name, currency, nickname ... etc.

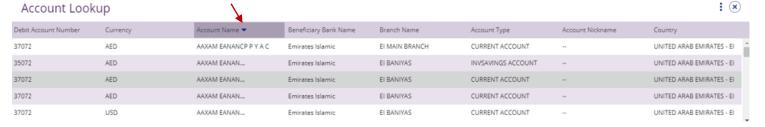

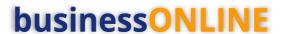

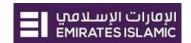

#### Card information

#### Click to view the registered cards

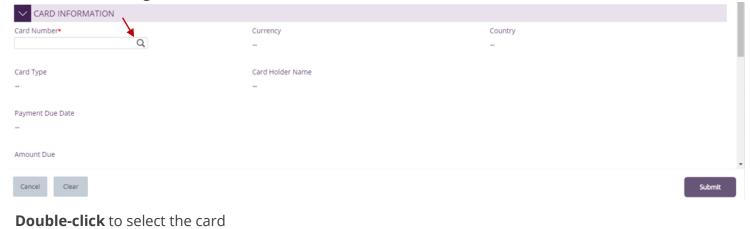

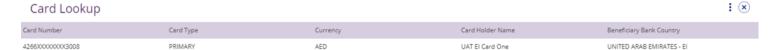

#### Card details, payment due date and due amount would be auto populated.

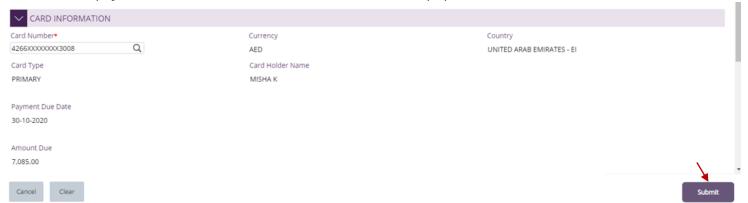

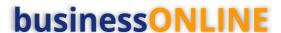

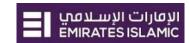

#### Payment Information

#### Enter the Payment amount, Narration and click 'Submit'

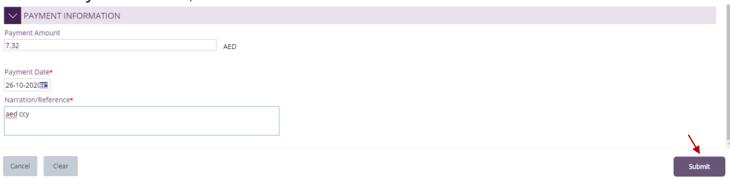

Note – Card payment cannot be future dated.

"Review and confirmation" window will pop-up to review the payment one more time before submission.

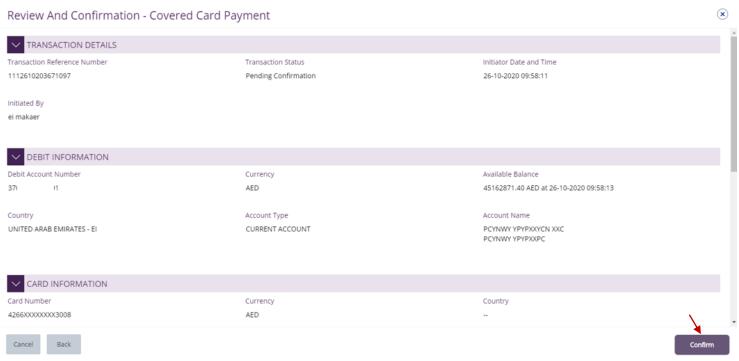

Click "Confirm" if all details are correct, else, user can click "Cancel" or "Back". Confirmation message

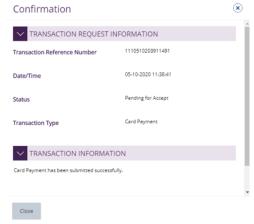

## **businessONLINE**

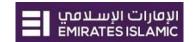

### **Authorize Card Payments**

(Applicable for Authorizer and Maker-Authorizer)

Payments > Pending Activities > Transactions > Pending Authorization

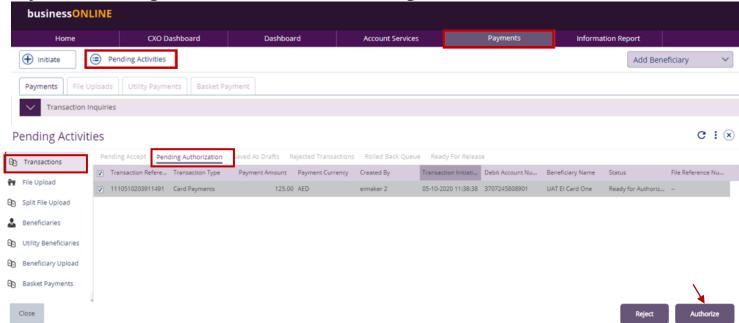

- Select a **single** transaction or select **all** pending transactions by clicking "**Transaction Reference**"
- Click "Authorizer" to approve or "Reject" to cancel the payment.

#### Payment Pre- Confirmation screen

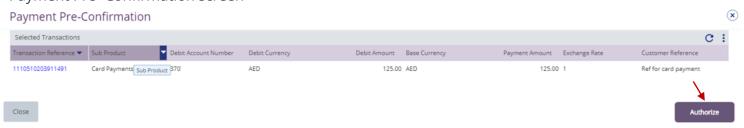

#### Scroll the page down > Select 'OTP' or 'Token' > enter the PIN code > click "Authorize"

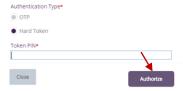

Transaction is now authorized and sent to the bank for processing.

#### Note:

- If **additional approvals** are required, the transaction will move to the next authorizer(s) queue for additional approval(s).
- If "Releaser" is required, the transaction will be available in "Ready for Release" status after the payment is authorized and the releaser need to release it to the bank for processing through below option

Pending Activities > Transactions > Ready for Release

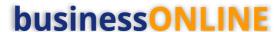

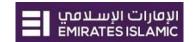

#### View Transaction Details

(Applicable for Maker, Authorizer and Maker-Authorizer)

User can view the Transaction Status under Transactions Summary widget.

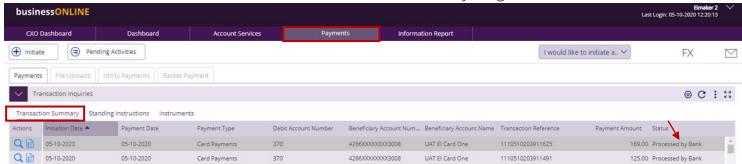

#### 'Double-click' to view the Card Payment details.

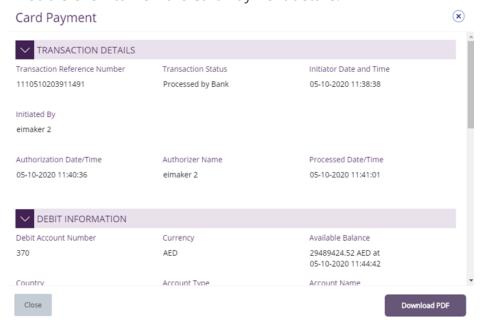